## Sådan logger du på med Unilogin (Lokal IdP)

Loginboksen er ændret.

Du skal nu logge ind som vist på billederne.

## UniLogin har fået nye "knapper".

Vælg "Lokalt login" - nederste knap

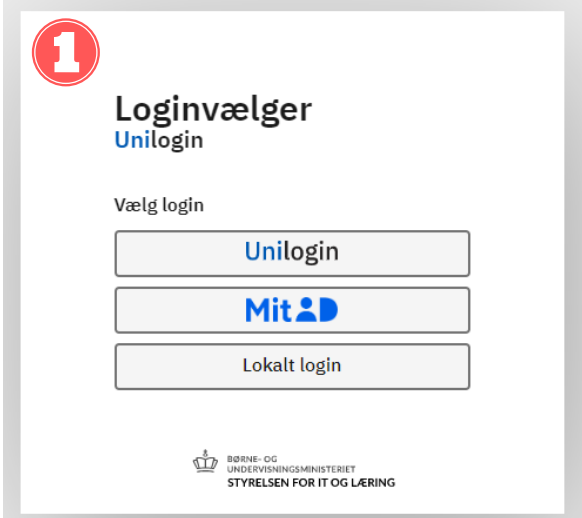

**Søg efter kommunen**, som din folkeskole eller institution er tilknyttet.

**Søg efter navnet på skolen**, hvis du er på en friskole, privatskole, efterskole, ungdomsuddannelse eller lignende.

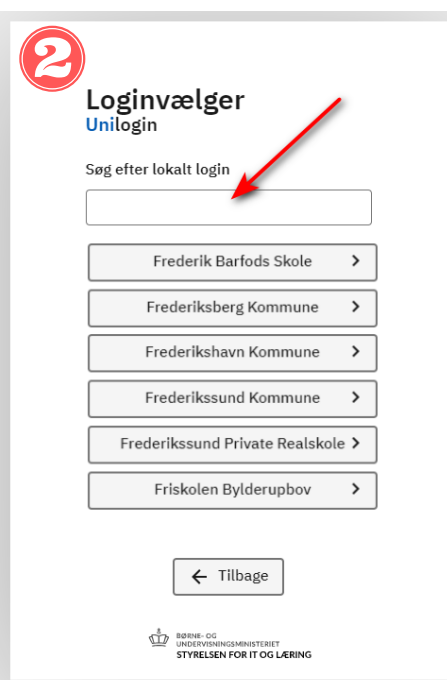

Du kan bruge søgefeltet og skrive navnet på kommunen, friskolen, privatskolen, efterskolen m.m. Vælg herefter knappen med din organisation.

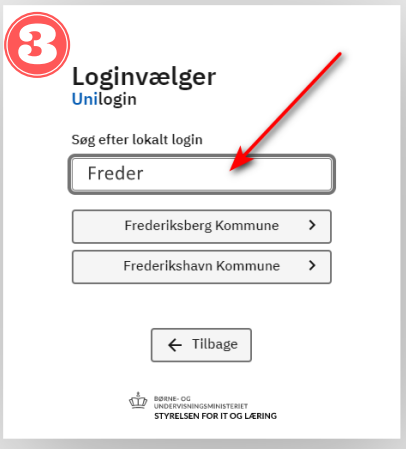

I næste loginvindue skriver du dit brugernavn (feltet accepterer både med og uden @domænenavn.dk) og foretager normal login.

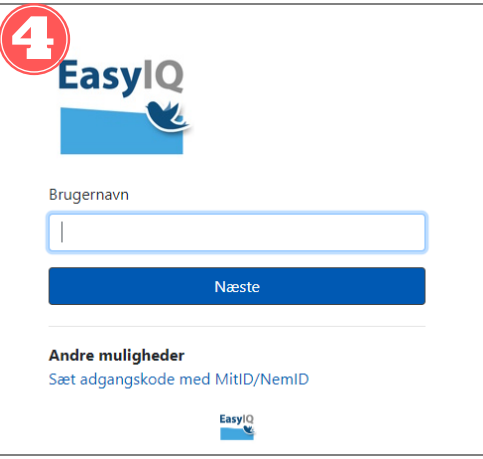

Valget af login huskes til næste gang, og du skal ikke søge efter din organisation igen, men blot benytte knappen.

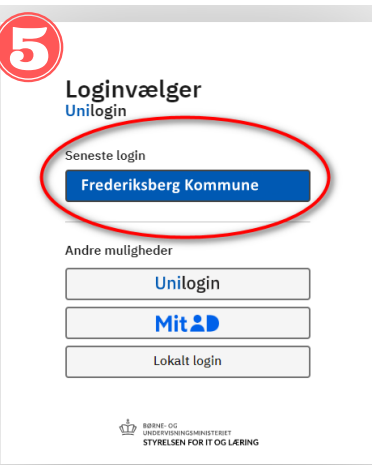

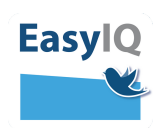